# PC コンフィギュレータソフトウェア

# STCFG バージョン 1.2

# 取扱説明書

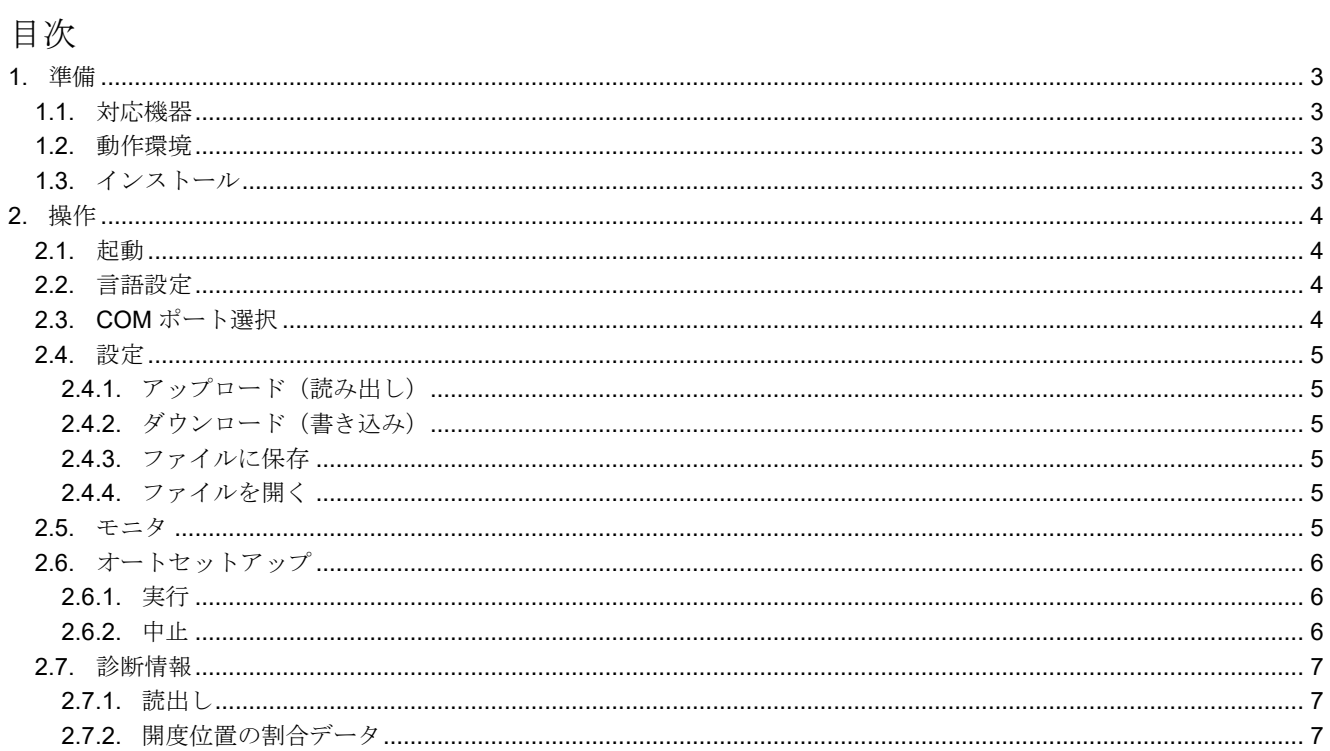

# <span id="page-2-0"></span>1. 準備

## <span id="page-2-1"></span>1.1. 対応機器

本ソフトウェアでパラメータ編集可能な機器は以下の通りです。

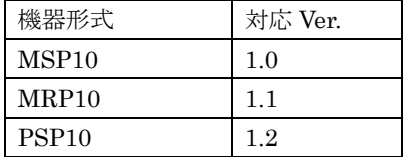

それぞれの機器のパラメータ編集は、本ソフトウェアのバージョンが「対応 Ver.」の欄に書かれたバージョン以 上で対応しています。

#### <span id="page-2-2"></span>1.2. 動作環境

本ソフトウェアは以下のような環境で動作します。

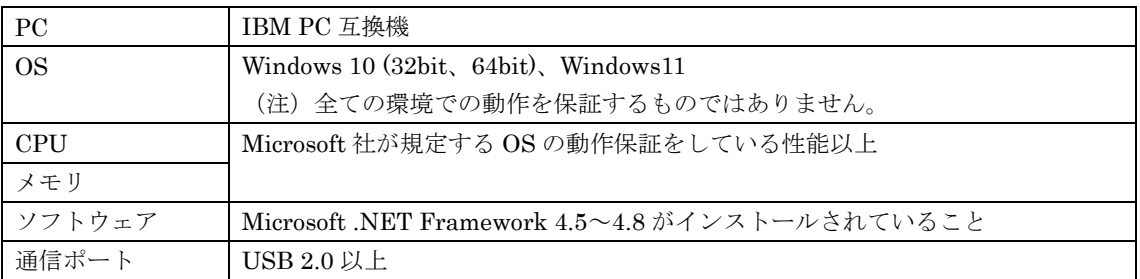

機器と PC の通信ポートを接続するために、下表のコンフィギュレータ接続ケーブルが必要です。

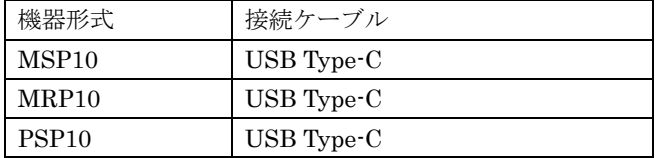

#### <span id="page-2-3"></span>1.3. インストール

- 1) 弊社 Web サイト内の「ダウンロード>ソフトウェアダウンロード」から STCFG を選択し、圧縮ファイルを ダウンロードしてください。
- 2) ダウンロードした圧縮ファイルを展開し、STCFG フォルダ内の setup.exe または STCFG\_Setup.msi のいず れかを実行し、画面表示に従ってインストールを行ってください。特にご指定が無ければ「Next」をクリッ クして進めていくとインストールが完了します。
- 3) 正常にインストールされると、PC のプログラムメニュー内に M-SYSTEM>STCFG が作成されます。
- ※本ソフトウェアを使用するためには、Microsoft .NET Framework 4.5~4.8 がインストールされている必要が あります。通常は標準でインストールされていますが、インストールされていない場合は Microsoft の Web サ イトよりダウンロードし、インストールしてください。

# <span id="page-3-0"></span>2. 操作

# <span id="page-3-1"></span>2.1. 起動

PC のプログラムメニュー内の STCFG を起動してください。以下のような画面が表示されます。

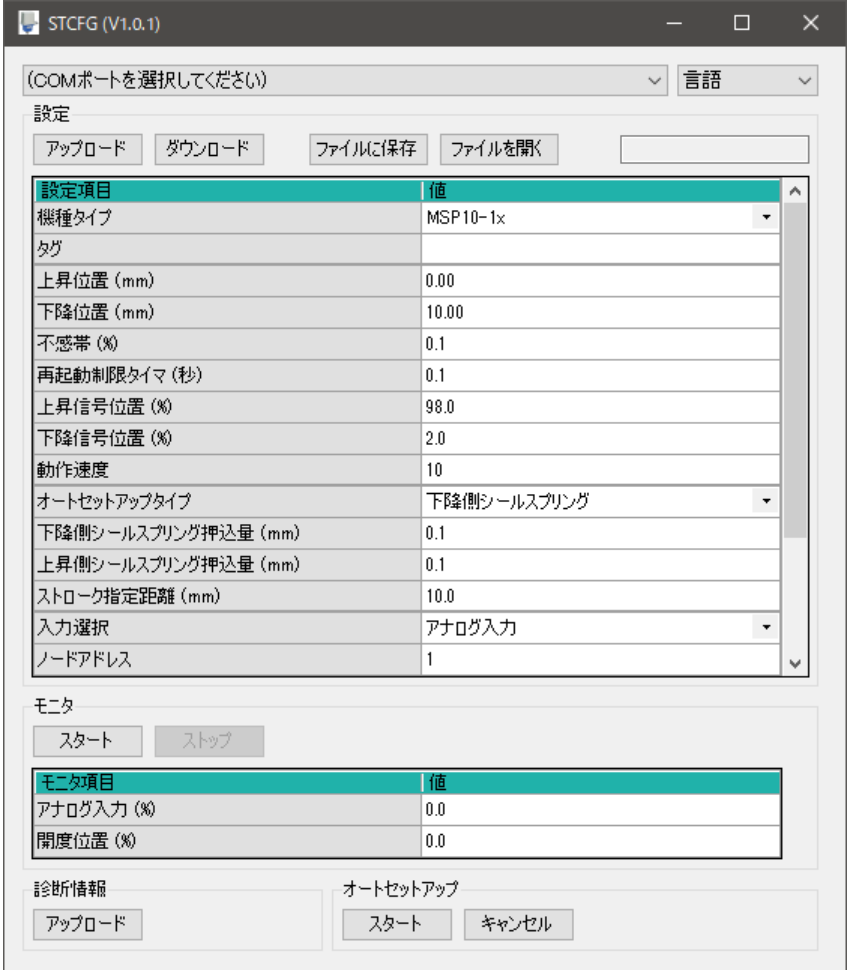

### <span id="page-3-2"></span>2.2. 言語設定

言語表示を切り替えたい場合は「言語」をクリックし、プルダウンリストから英語または日本語を選択してくだ さい。

# <span id="page-3-3"></span>2.3. COM ポート選択

PC と機器を接続ケーブルでつなぎ、機器の電源を入れます。接続ケーブルは機器の電源を入れた状態で抜き差 ししても構いません。

「(COM ポートを選択してください)」をクリックし、プルダウンリストから「USB Serial Port (COMx)」を選 択します。

#### <span id="page-4-1"></span><span id="page-4-0"></span>2.4. 設定

#### 2.4.1. アップロード(読み出し)

「アップロード」ボタンで機器から各設定と機器バージョンを読み出します。

#### <span id="page-4-2"></span>2.4.2. ダウンロード(書き込み)

- 1) PC 上で設定を編集します。各設定項目の詳細については、機器の取扱説明書を参照してください。
- 2)「ダウンロード」ボタンで設定画面の内容を機器に書き込みます。

ダウンロードする際は、機器の SW-8 を ON (マニュアルモード)にしておく必要があります。 正常にダウンロードされると以下のようなメッセージウィンドウが出ますので、OK ボタンを押して下さい。

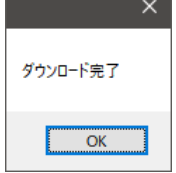

#### <span id="page-4-3"></span>2.4.3. ファイルに保存

「ファイルに保存」ボタンで設定画面の内容を設定ファイルとして PC に保存します。

#### <span id="page-4-4"></span>2.4.4. ファイルを開く

「ファイルを開く」ボタンで PC 上の設定ファイルを開き、設定画面に展開します。

#### <span id="page-4-5"></span>2.5. モニタ

「スタート」ボタンで機器のアナログ入力状態や開度位置のモニタを開始します。モニタは SW-8 の状態に関わ らず行えます。

「ストップ」ボタンでモニタを終了します。

# <span id="page-5-1"></span><span id="page-5-0"></span>2.6. オートセットアップ

#### 2.6.1. 実行

「スタート」ボタンで機器のオートセットアップを実行します。機器が動作しますのでご注意ください。 オートセットアップを実行する際は、機器の SW-8 を ON (マニュアルモード)にしておく必要があります。

#### オートセットアップ完了

以下のようなメッセージウィンドウが出ますので、OK ボタンを押して下さい。オートセットアップにより更新 された設定が機器からアップロードされます。

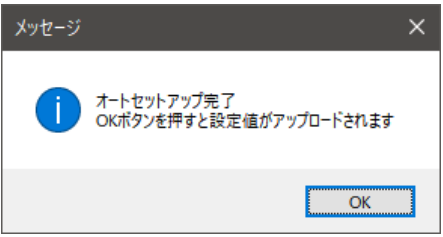

オートセットアップがエラーで終了

以下のようなメッセージウィンドウが出ますので、OK ボタンを押して下さい。機器の ALARM ランプが点滅か ら消灯に変わります。

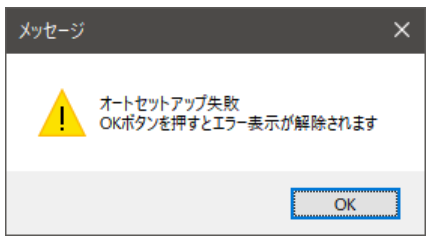

### <span id="page-5-2"></span>2.6.2. 中止

オートセットアップ中に「キャンセル」ボタンを押すと、オートセットアップを中止します。

# <span id="page-6-1"></span><span id="page-6-0"></span>2.7. 診断情報

### 2.7.1. 読出し

「アップロード」ボタンで次のようなウィンドウが立ち上がり、機器から診断情報を読み出します。 各診断項目の詳細については、機器の取扱説明書を参照してください。 元のウィンドウに戻る際は診断情報ウィンドウ右上の×印を押して閉じてください。

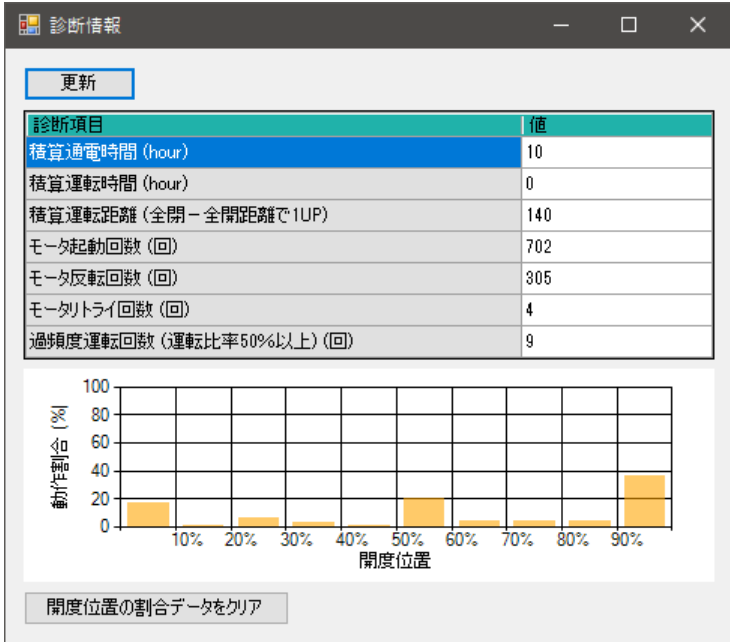

#### <span id="page-6-2"></span>2.7.2. 開度位置の割合データ

グラフで表示している内容は開度位置の割合データです。上昇位置設定(100%)ー下降位置設定(0%)に対し て、どの開度位置で主に使用されているかを示しています。

「開度位置の割合データをクリア」ボタンを押すと、これまでの開度位置情報をクリアし、その時点から新たに 計測を開始します。その他の診断情報(積算通電時間~過頻度運転回数(運転比率 50%以上))についてはクリ アされません。